## ¿Cómo puedo recibir un archivo de confirmación mediante la política de uso de licencias inteligentes (SLP)?

## Contenido

Sólo para uso de partners y clientes externos: estas instrucciones se proporcionan para ayudar a los partners y clientes a realizar por sí mismos las siguientes acciones con el fin de resolver el problema. Si el cliente o partner experimenta problemas con las instrucciones, pídale que abra un caso con el servicio de asistencia para licencias (<https://www.cisco.com/go/scm>) para resolver el problema. NO realice estas acciones usted mismo si es un recurso interno de Cisco que no forma parte del equipo de asistencia para licencias.

Antes de empezar, asegúrese de que dispone de lo siguiente:

- Cuenta Cisco.com activa.
- Informe RUM en formato .tar.

Paso 1: inicie sesión en el [CSSM](https://software.cisco.com) y haga clic en Administrar licencias.

Paso 2: Seleccione la cuenta inteligente (esquina superior izquierda de la pantalla) que recibirá el informe.

Paso 3: Seleccione Smart Software Licensing, haga clic en Reports y luego haga clic en Usage Data Files.

Paso 4: Haga clic en Cargar datos de uso. Busque la ubicación del archivo (informe RUM en formato tar), seleccione y haga clic en Cargar datos.

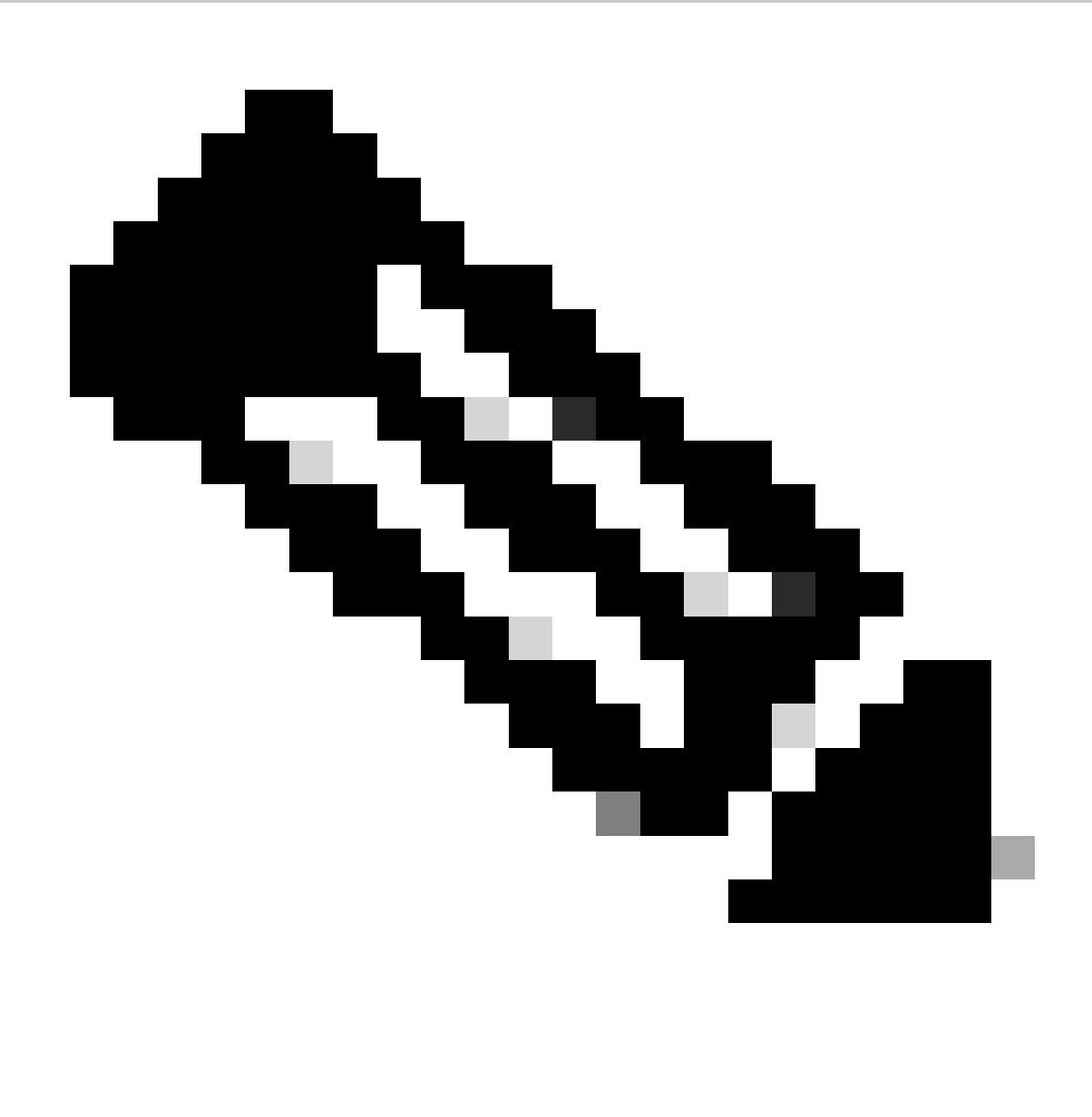

Nota: No puede eliminar un archivo después de haberlo cargado. Sin embargo, puede cargar otro archivo si es necesario.

Paso 5: en la ventana emergente Select Virtual Accounts, seleccione la cuenta virtual que recibirá el archivo cargado.

Resultado del paso: el archivo se carga en Cisco y se muestra en la tabla Archivos de datos de uso en la pantalla Informes que muestra el nombre del archivo, la hora a la que se informó, la cuenta virtual en la que se cargó, el estado de los informes, el número de instancias de productos notificadas y el estado de confirmación.

Paso 6: en la columna de confirmación, haga clic en Descargar para guardar el ACK. Es posible que tenga que esperar a que el archivo aparezca en la columna Reconocimiento. Si hay muchos informes RUM o solicitudes para procesar, CSSM puede tardar unos minutos.

Resolución de problemas:

Si experimenta algún problema con este proceso que no puede resolver, abra un caso en el [Administrador de casos de soporte \(SCM\)](https://mycase.cloudapps.cisco.com/case?swl) mediante la opción de licencia de software.

Para obtener comentarios sobre el contenido de este documento, envíe [aquí](https://app.smartsheet.com/b/form/b4046460ebdf4287bba6c3de30bd39b9) .

## Acerca de esta traducción

Cisco ha traducido este documento combinando la traducción automática y los recursos humanos a fin de ofrecer a nuestros usuarios en todo el mundo contenido en su propio idioma.

Tenga en cuenta que incluso la mejor traducción automática podría no ser tan precisa como la proporcionada por un traductor profesional.

Cisco Systems, Inc. no asume ninguna responsabilidad por la precisión de estas traducciones y recomienda remitirse siempre al documento original escrito en inglés (insertar vínculo URL).